## **How to Verify a Student's Registration Status in ISIS**

1. Log into PPS and type "2" behind "Command=>" for access to ISIS and click "Enter".

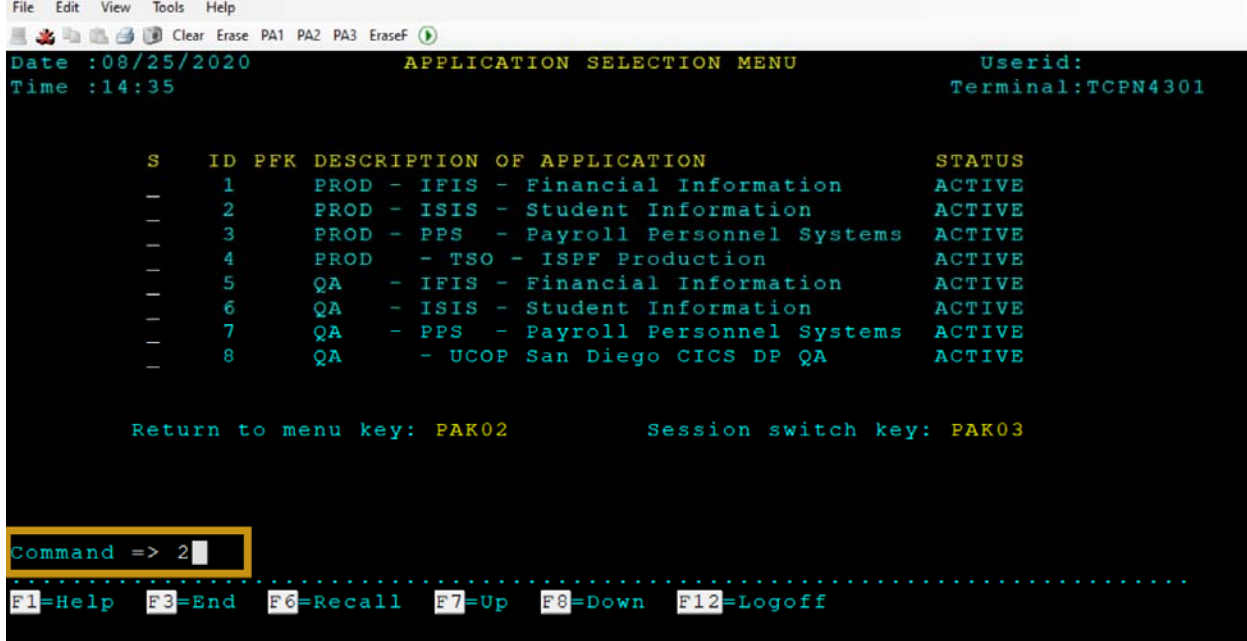

2. Type "RG ENRLINQ" on the line after "NEXT SCREEN" and click "Enter".

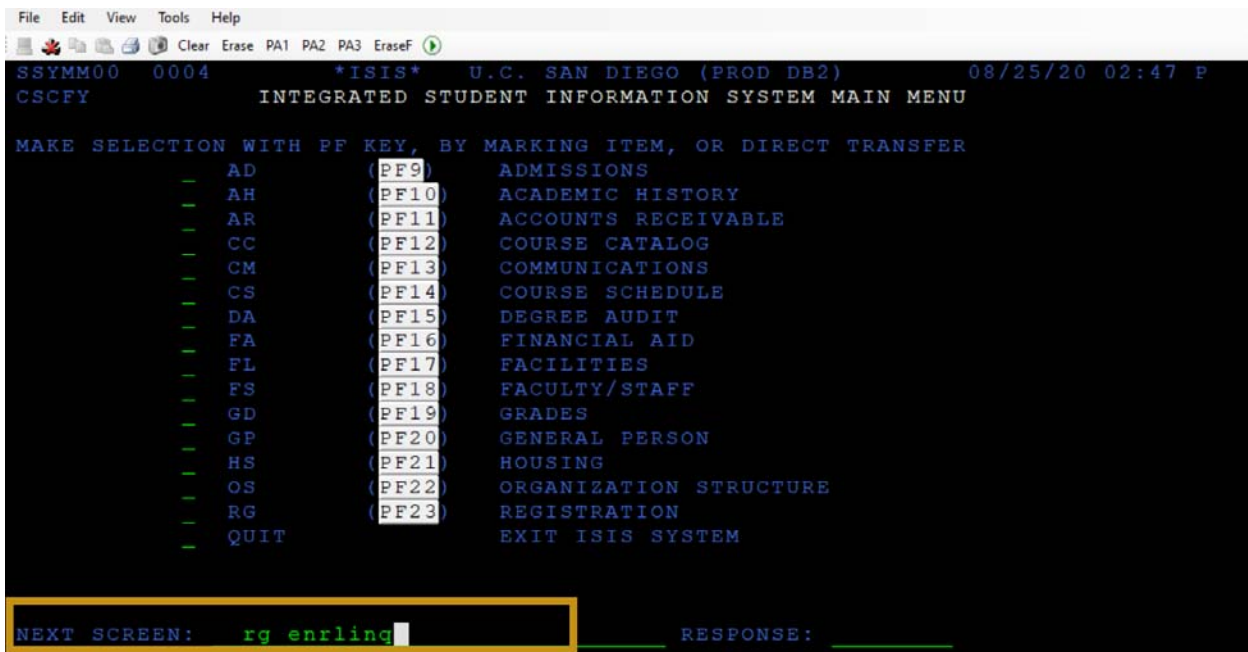

3. If this is your first time logging into ISIS, you will see the following screen.

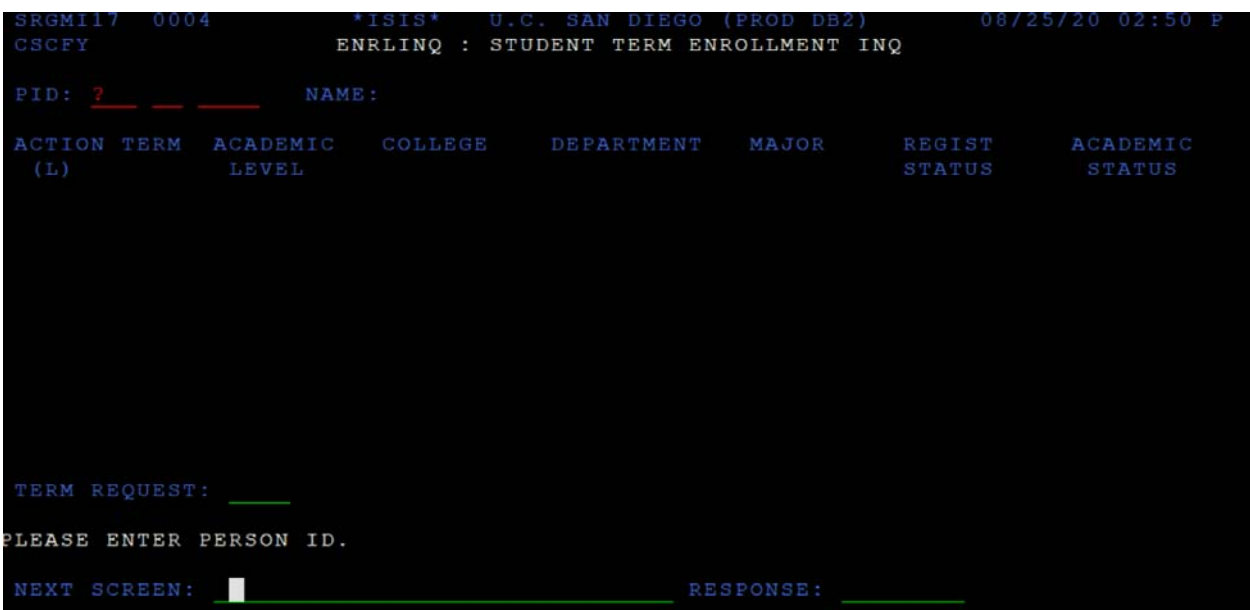

## 4. Enter PID or SSN in PID field and click "Enter"; the system will return the result(s).

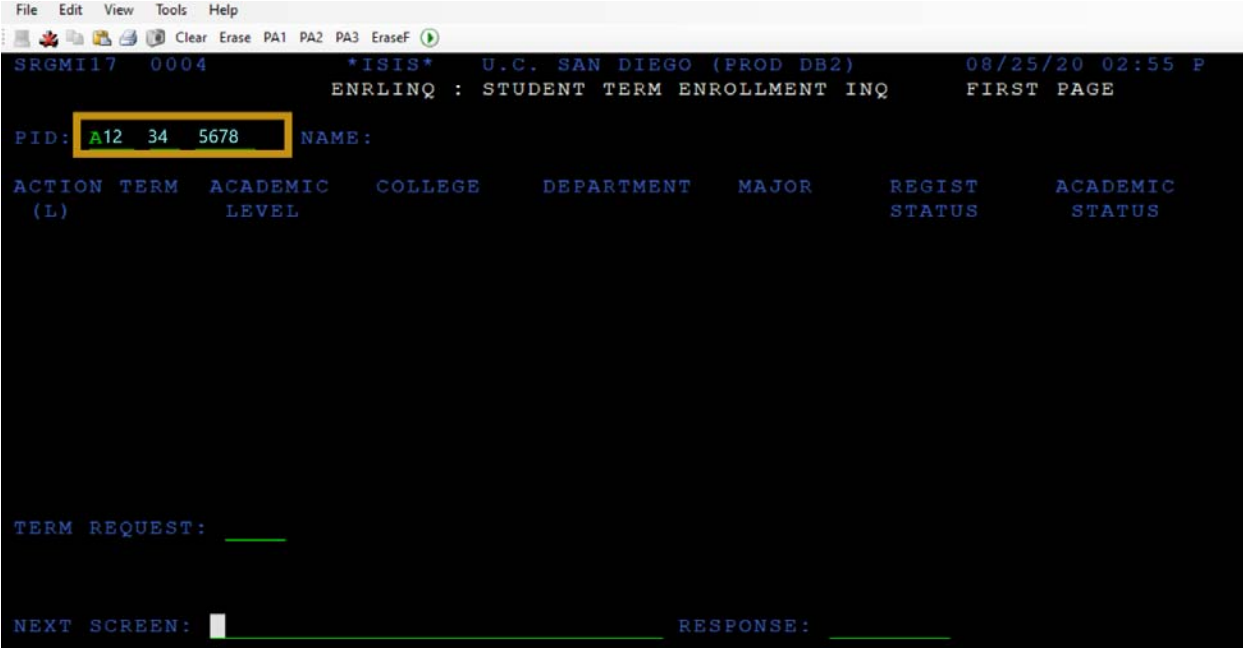

5. Student Registration information will display; if the result contains multiple pages, click "F8" to go to the next page and click "F7" to go to the previous page. The following shows the student is enrolled (signed up for classes) for FA'20.

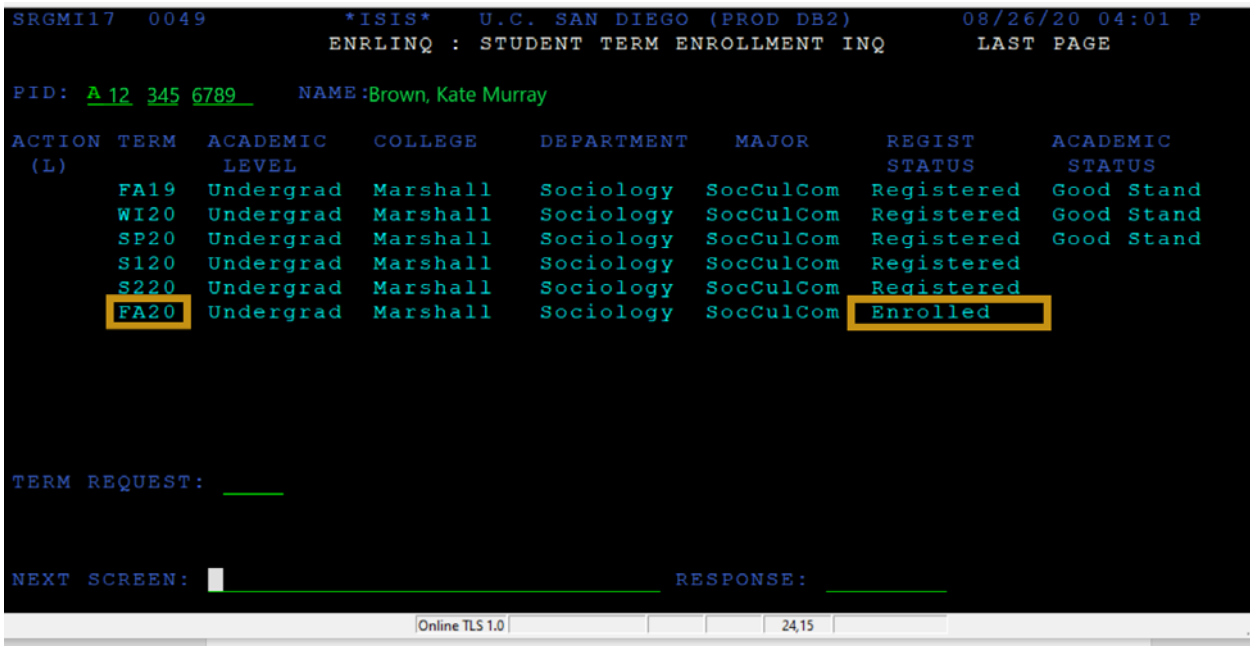

## 6. The following shows the student is registered (paid for classes for the quarter) for FA'20.

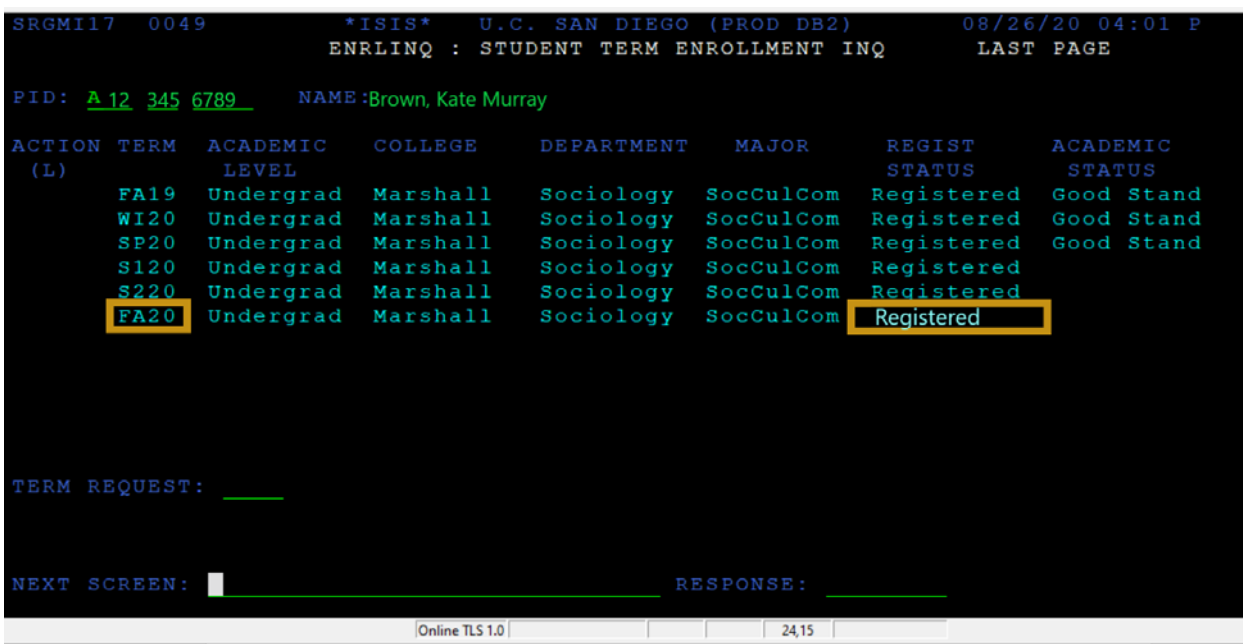

7. The following shows the student is NOT ENROLLED for FA'20. This student CANNOT be extended.

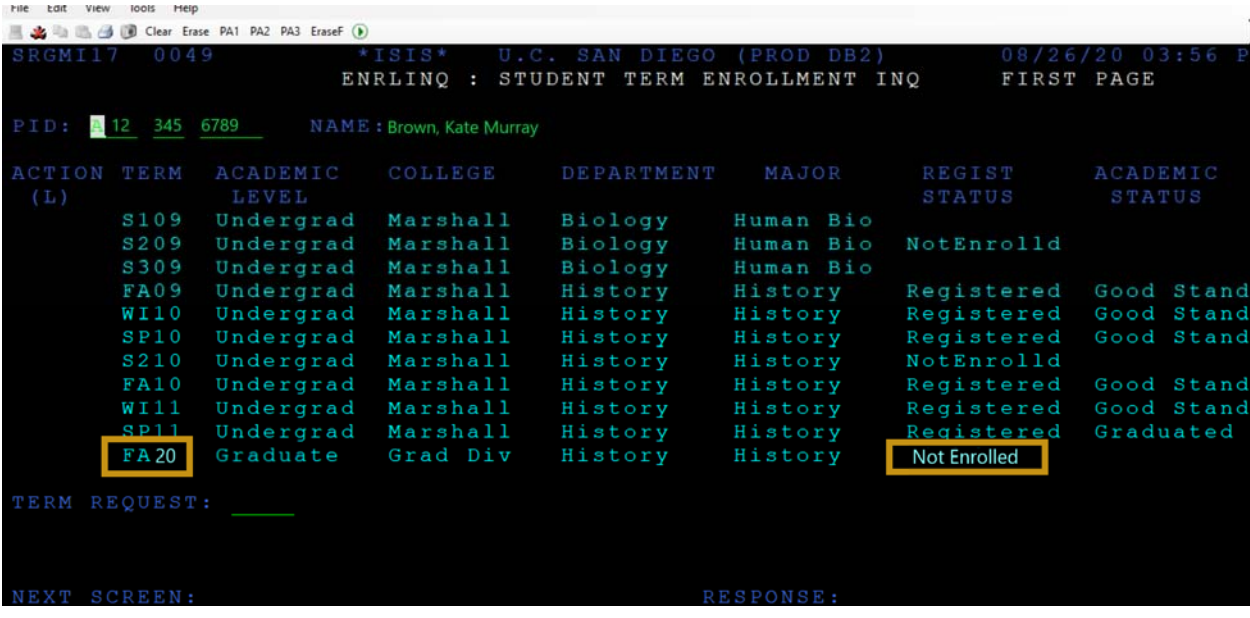

## 8. The following shows the student withdrew for FA'20. This student CANNOT be extended.

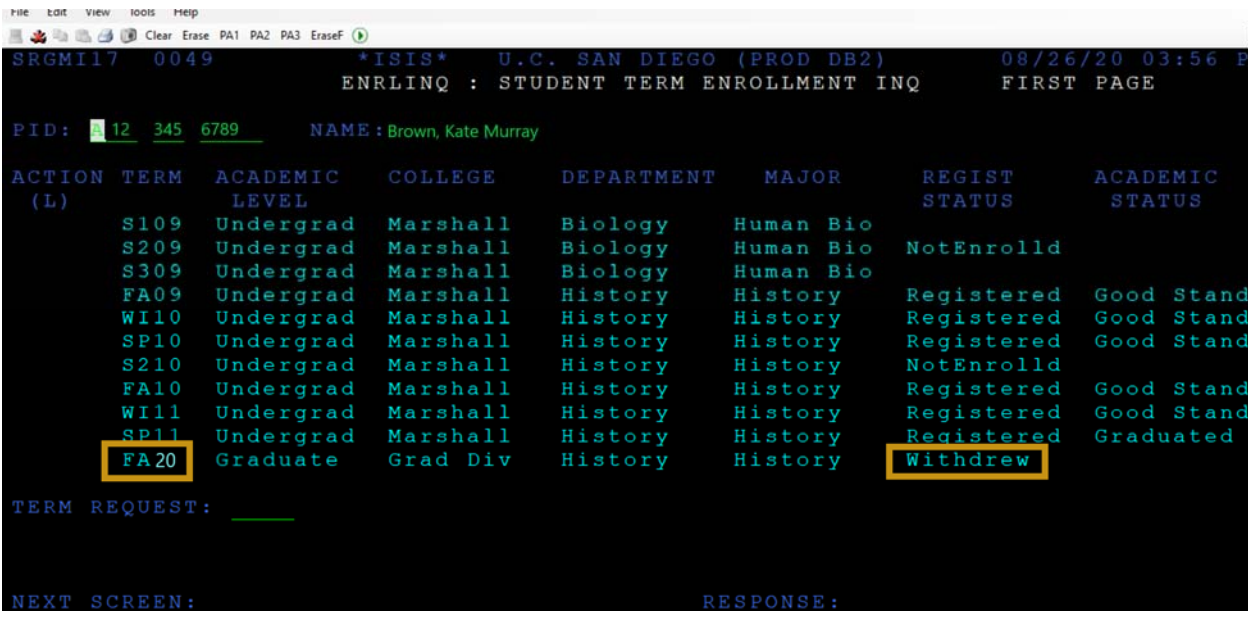

9. If you need to search for the student by name, please click "F10" and the system will take you to the following screen.

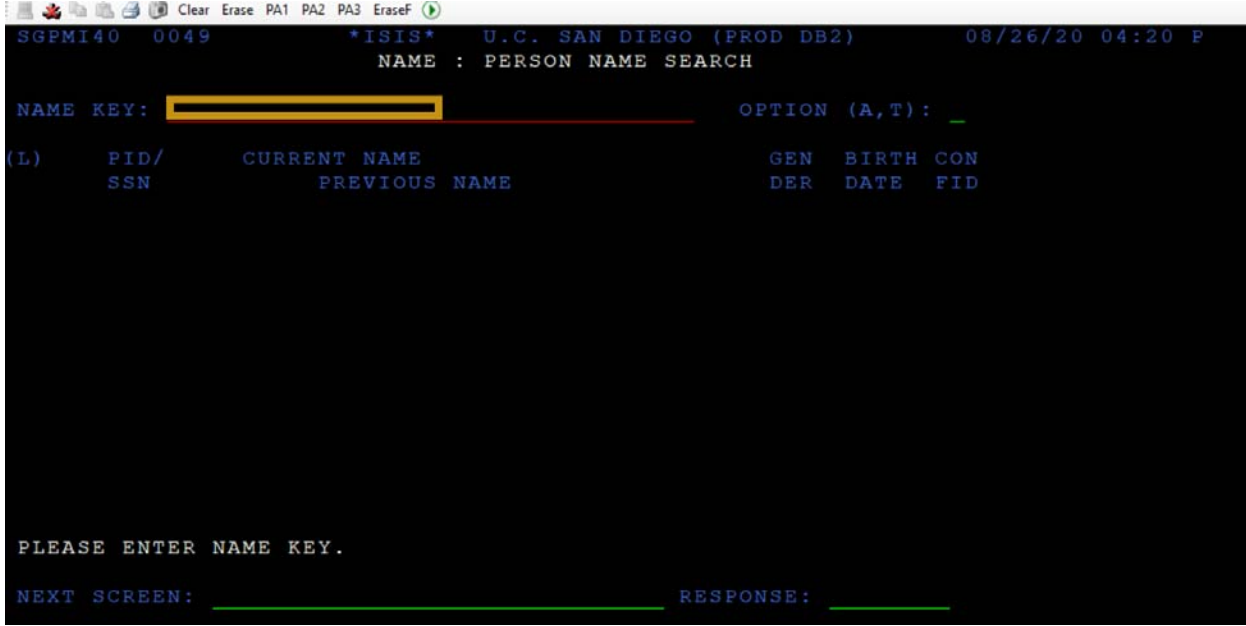

10. Type in the student's Last Name, First Name in Name Key field and click "Enter"; the system will return results. If the result contains multiple pages, click "F8" to go to the next page and click "F7" to go to the previous page.

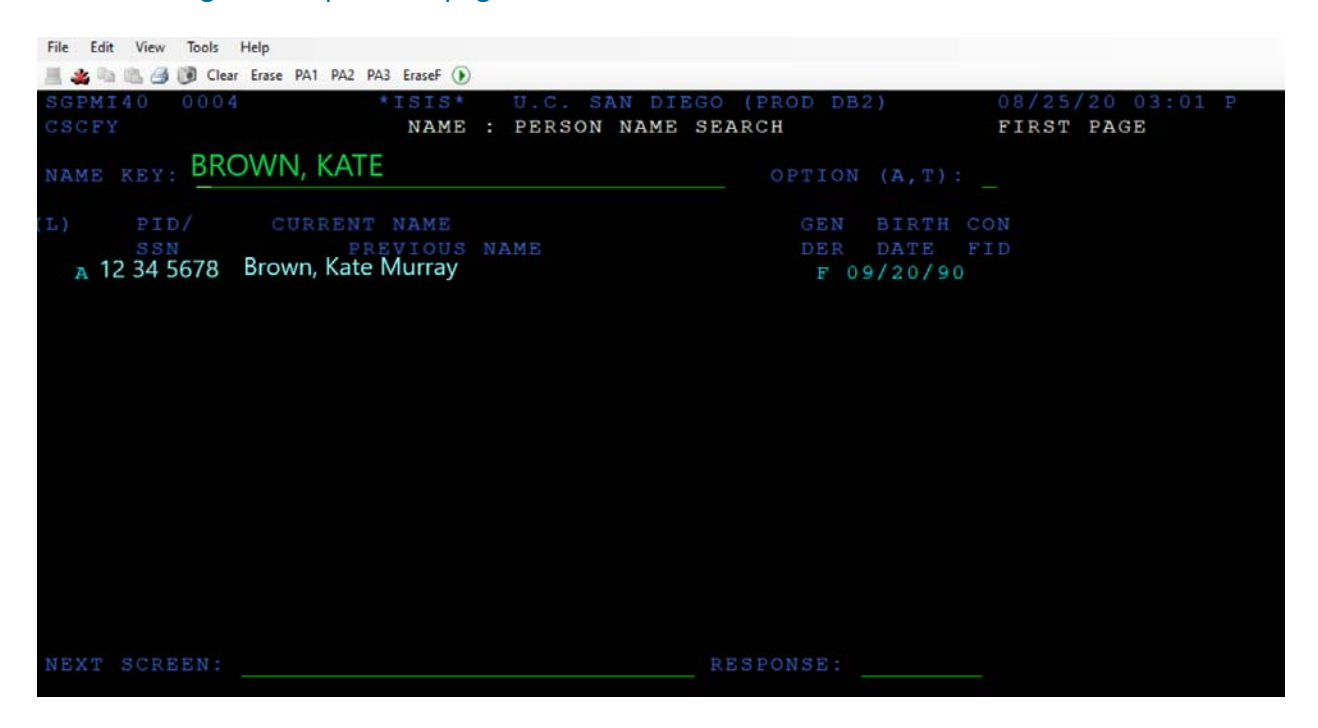

11. Type in "L" before PID to select the student and the system will take you to the registration information for the student.

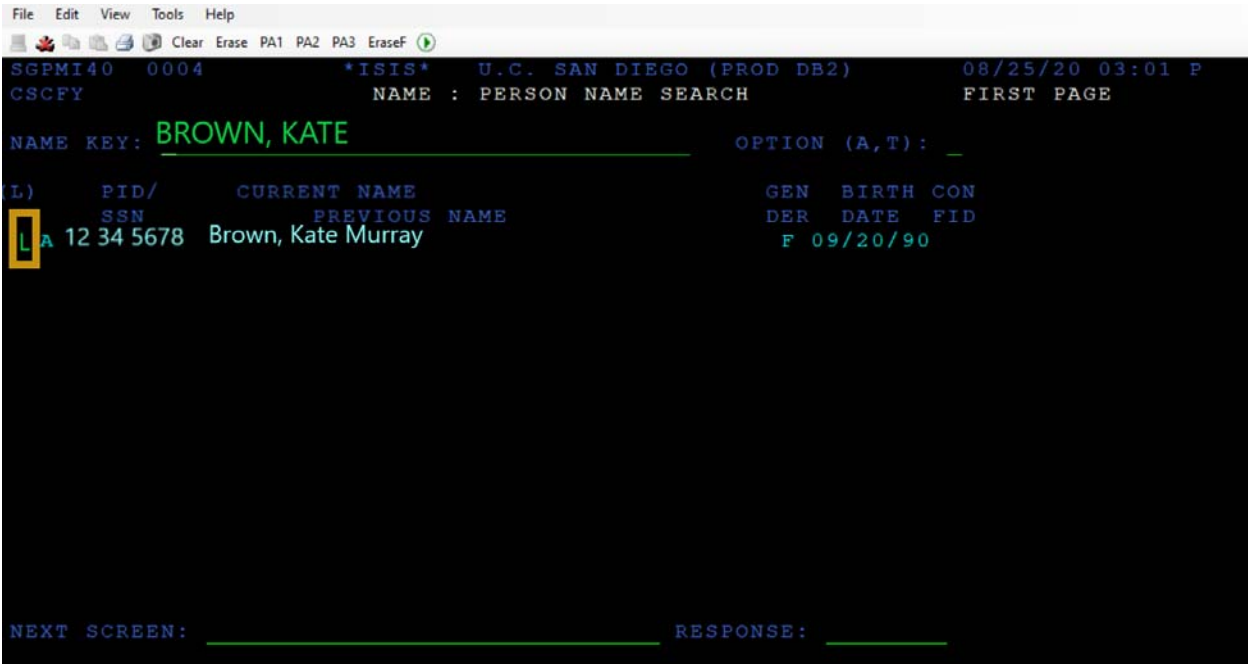

12. Once you have completed the verification, click "F3" to exit to ISIS Main Menu.

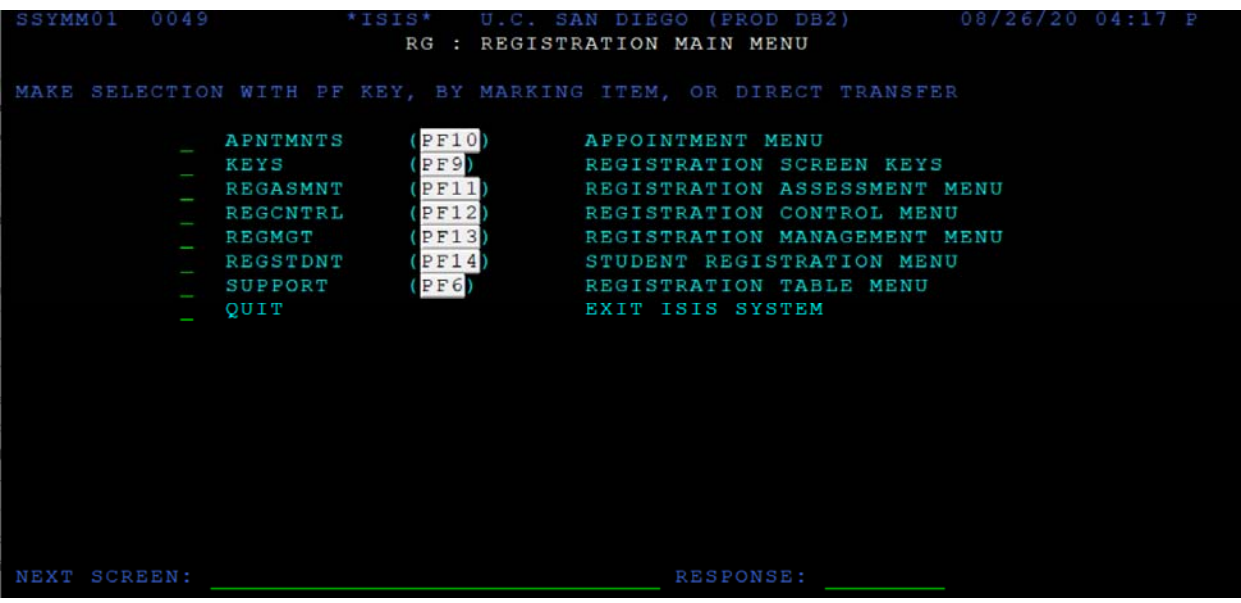

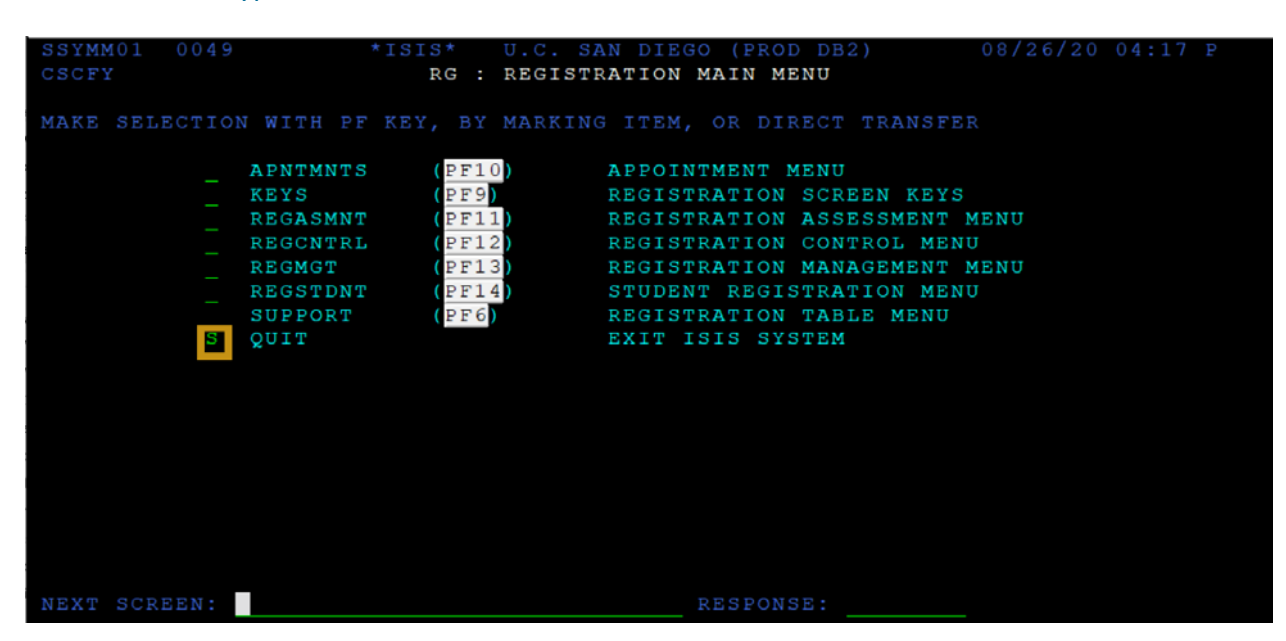

12. To exit ISIS, type "S" on the line next to "QUIT" and click "Enter".